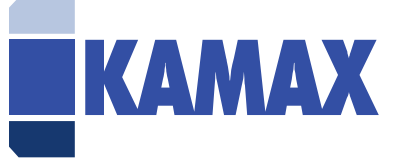

## **SynerTrade handbook for suppliers**

The KAMAXpro portal is the cloud-based supplier portal at KAMAX, operated by the external provider SynerTrade. All potential suppliers are invited to this platform and can independently maintain their company data, as well as upload bank details, documents or certificates.

If you have any questions/ problems/ comments, please contact: purchasing@kamax.com

## Table of contents

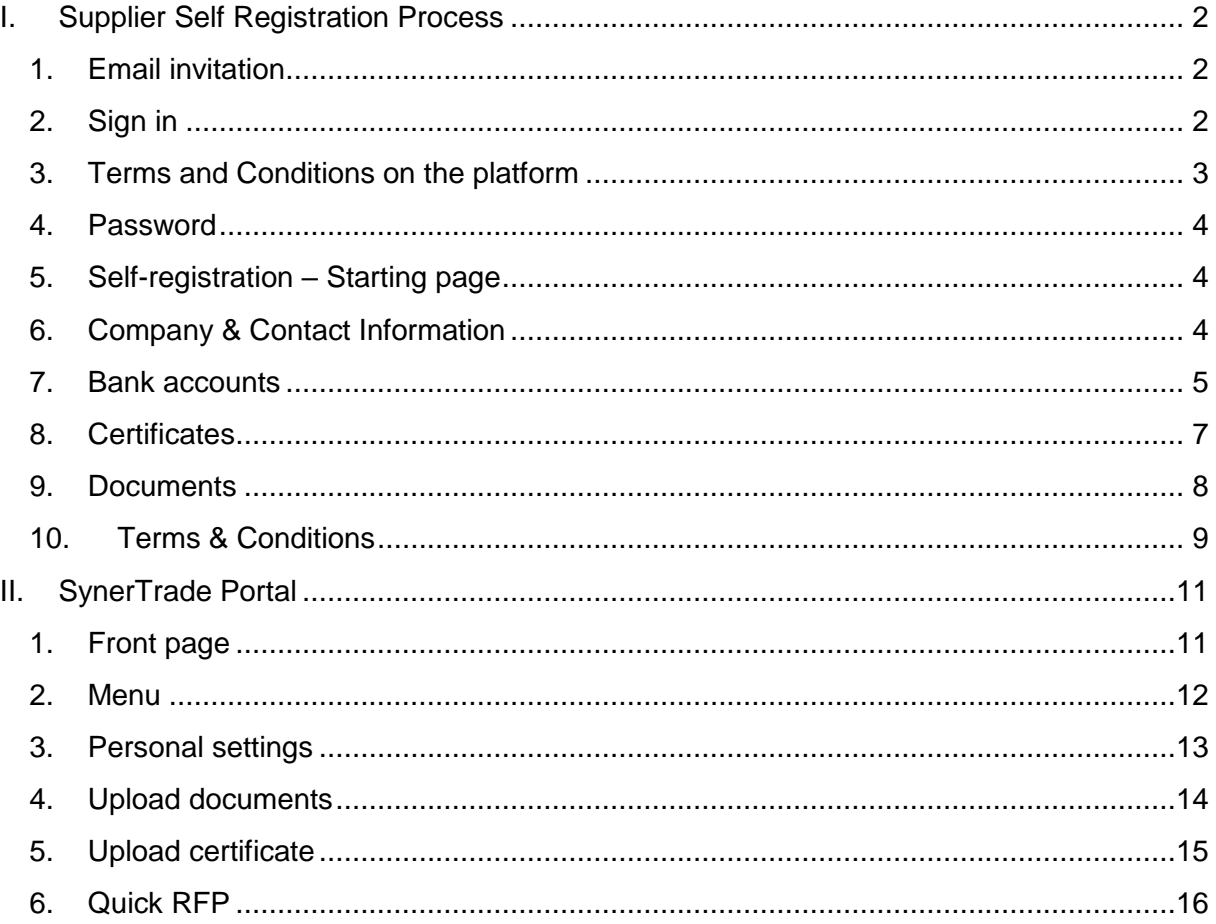

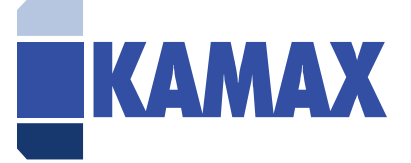

# <span id="page-1-0"></span>I. Supplier Self Registration Process

**NOTE:** During the supplier self-registration process, your data is saved at all times. If you pause the supplier self-registration process, you can continue from the point where you were last working.

## <span id="page-1-1"></span>1. Email invitation

To register in our KAMAX portal, you will be sent two e-mails. One e-mail contains the user name, this is always your e-mail address and the link to the start page, and a separate e-mail with an initial password. The supplier registration will only take place after KAMAX has sent you an invitation.

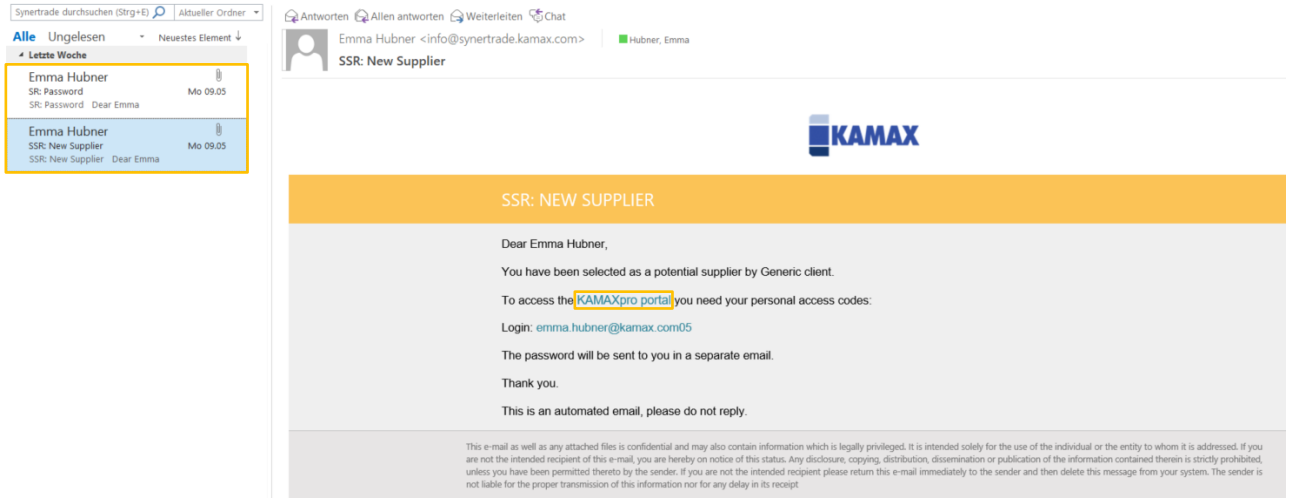

## <span id="page-1-2"></span>2. Sign in

Click on the [Link](https://synertrade.kamax.com/) and you will get to the login. You will now be asked to enter your login and password. At the same time, you have the possibility to change the language. If you copy the initial password from the e-mail, please make sure that no space is copied during the copying process. This would otherwise lead to an error. Also, as a note -SynerTrade requires enabled popups for the website.

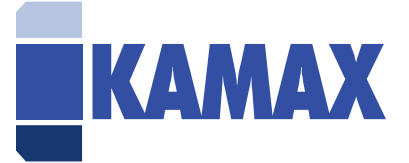

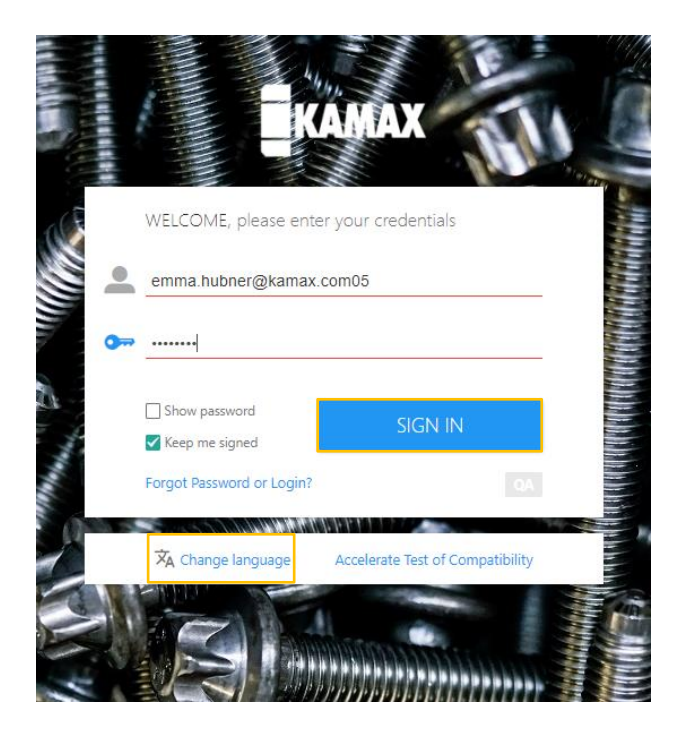

### <span id="page-2-0"></span>3. Terms and Conditions on the platform

After successful login, please first check the terms of use for the use of the SynerTrade platform. If you have read the terms of use completely, please check the box "I agree with the terms of and conditions" and click "Agree".

Should you click on "Reject", it will not be possible to register on the platform. Therefore, if you have any questions regarding the Terms of Use, please contact us to discuss any questions/ambiguities that may arise.

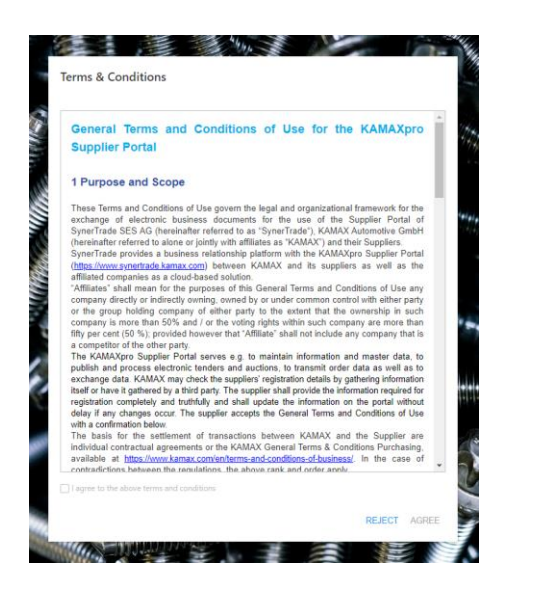

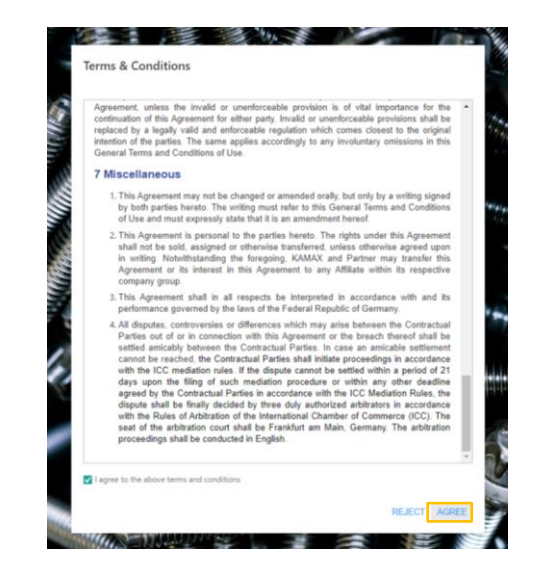

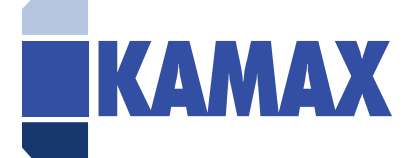

#### <span id="page-3-0"></span>4. Password

Please change the password according to our security policy, which will be displayed to you.

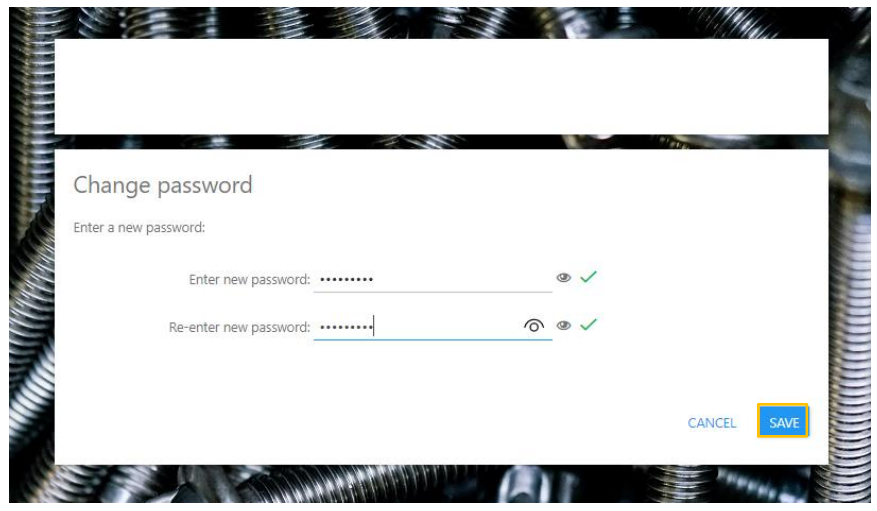

<span id="page-3-1"></span>5. Self-registration – Starting page

After successfully changing your password, you will automatically be taken to the selfregistration home page. Here you will find our contact information incl. e-mail address, which you can contact if you have any questions.

Please click on "Next" to start the registration process.

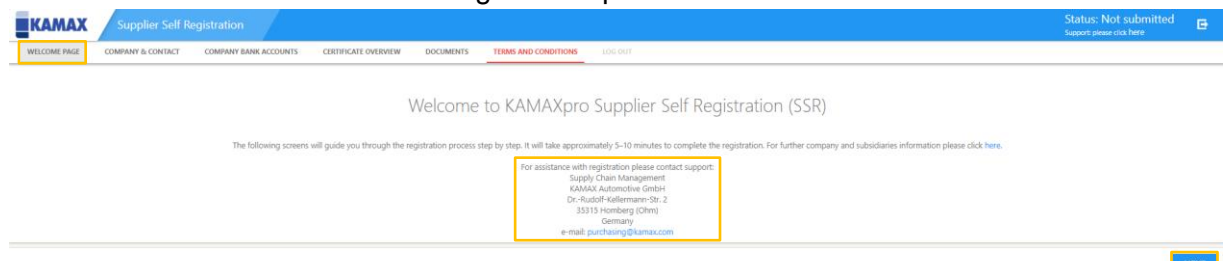

#### <span id="page-3-2"></span>6. Company & Contact Information

Please fill in your company and contact information.

**NOTE:** All fields underlined in red are required fields and a prerequisite for creating a supplier in our SAP system.

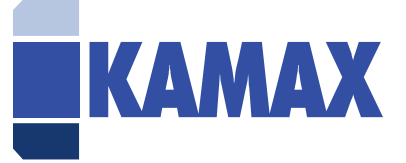

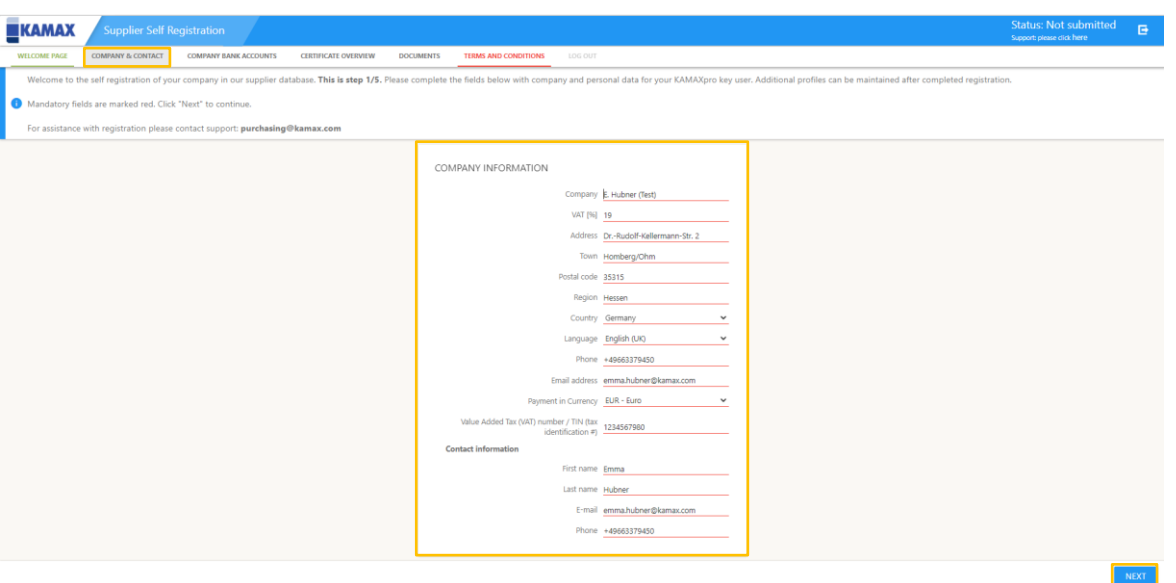

#### <span id="page-4-0"></span>7. Bank accounts

It is mandatory to provide at least one bank account in the registration process. Please click on "New" to enter a new bank account.

**NOTE:** If you click on "New" several times, several lines will appear, which must then also be filled in.

Example: You click 3 times on "New". In this case, 3 new lines will appear, all of which would have to be filled with bank information in order to complete the registration process. Therefore, if this happens only by mistake, please delete the lines that are not required.

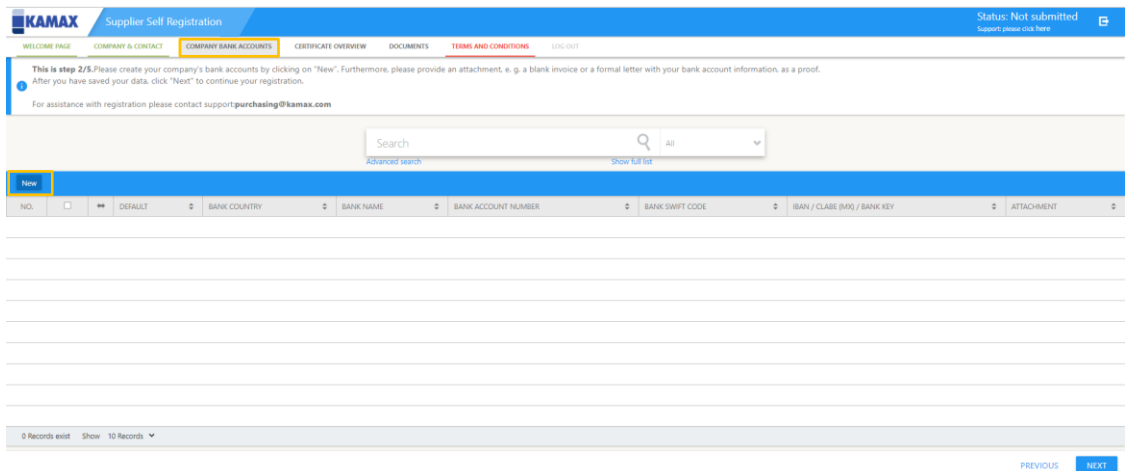

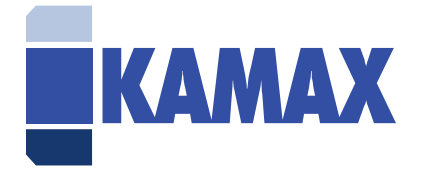

A line will appear, please enter your bank information here.

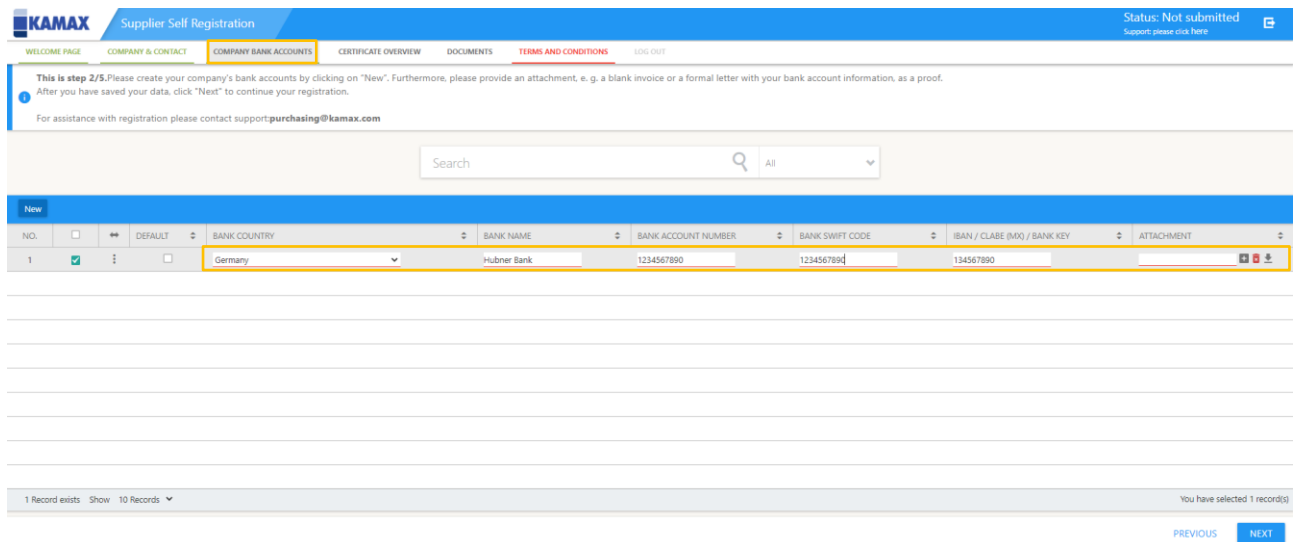

It is also mandatory to upload an official document confirming the bank data entries. To do this, please click on the plus symbol in the "Bank details file attachment" tab. A new window will then open in which you can select a document (e.g. blank invoice, letter template with bank details, etc.) from your hard drive under "Select file". Then click on "Apply" to complete the upload of the document.

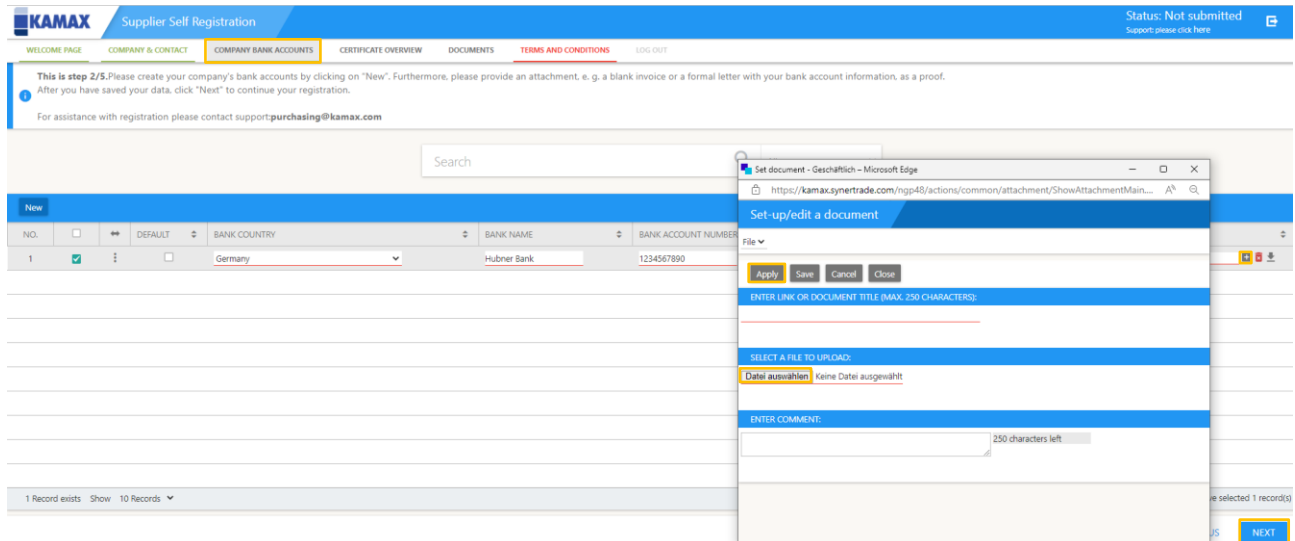

To complete the Bank Accounts tab, please click on the three dots under the arrow icon and then select "Apply" so that the data is saved. Please click "Next" to continue with the registration process.

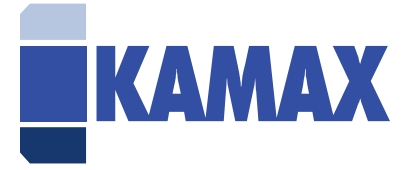

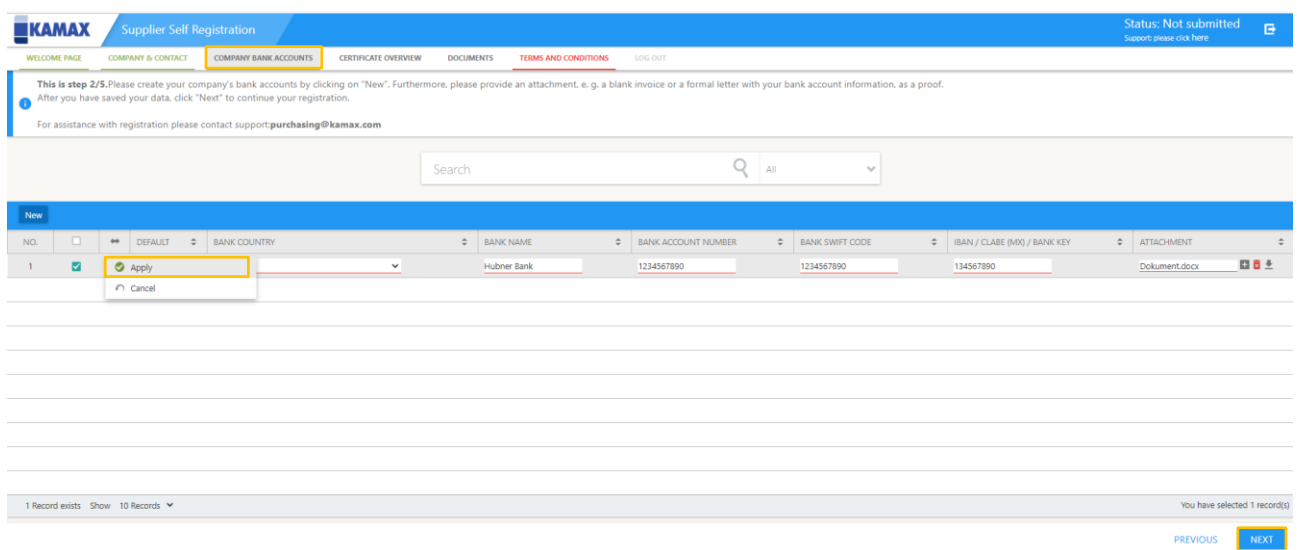

#### <span id="page-6-0"></span>8. Certificates

In this tab you have the possibility to upload certificates of yours which are/could be relevant for the cooperation with KAMAX, e.g. ISO 9001, IATF 16949 or TISAX. To do this, please click on "New" and a new line will appear.

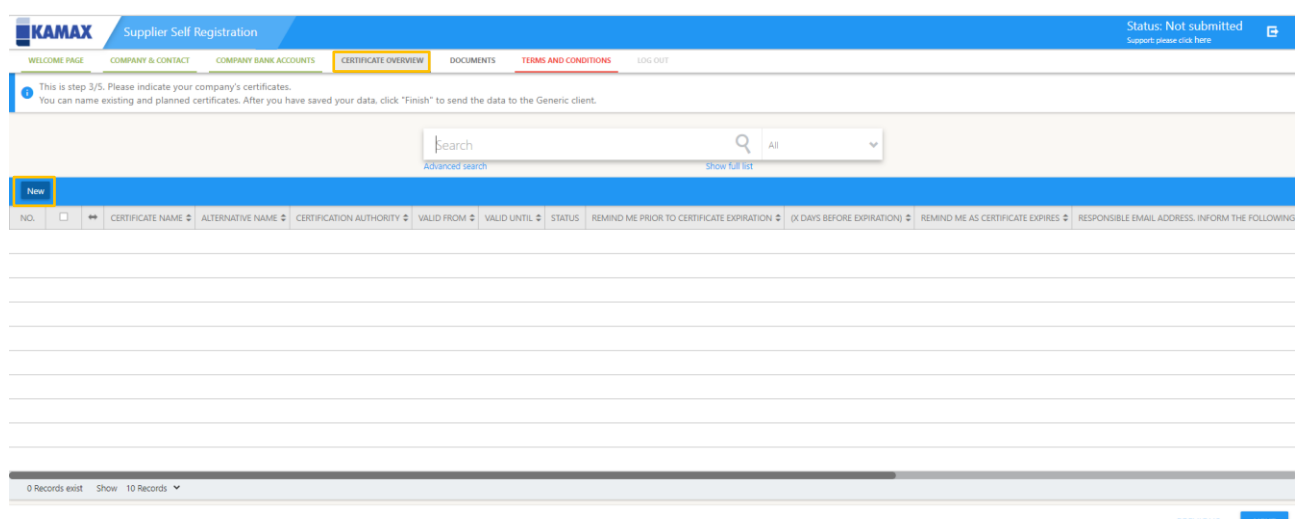

Please select in this line what type of certificate it is as well as the duration of the certificate. Also here it is mandatory to upload a corresponding document (the upload is to be done in the same way as for the bank accounts on the previous page).

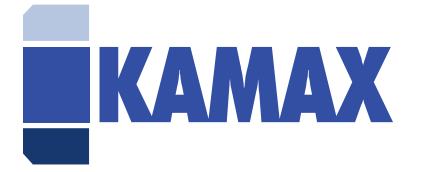

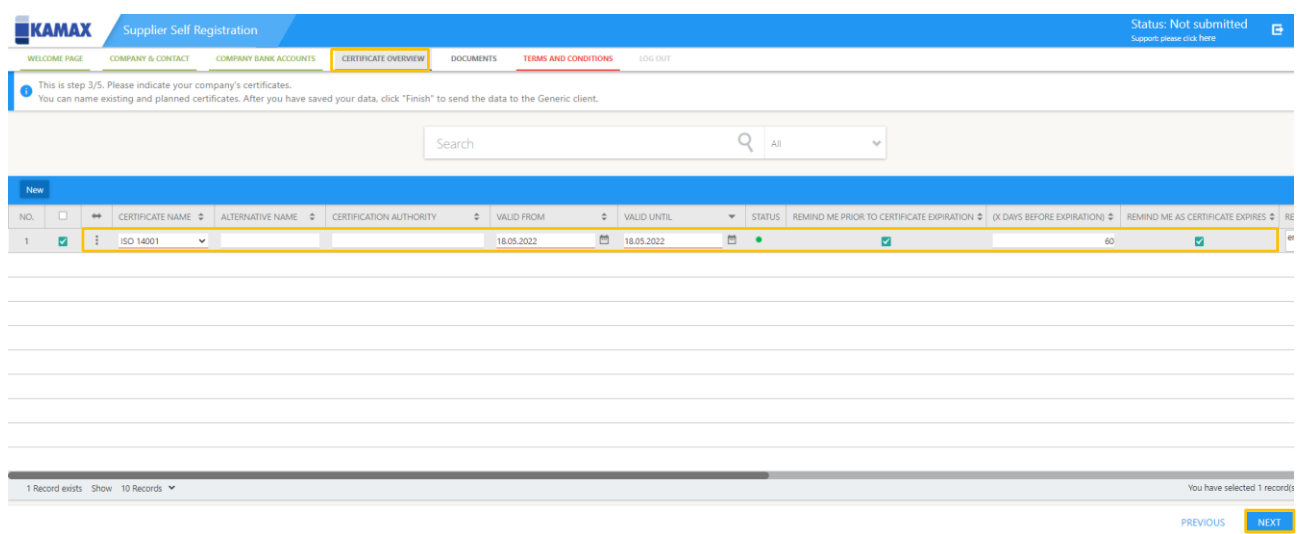

Finally, click on the three dots under the arrow symbol and select "Apply". To complete the Certificate Overview tab, please click "Next" to go to the next tab "Documents".

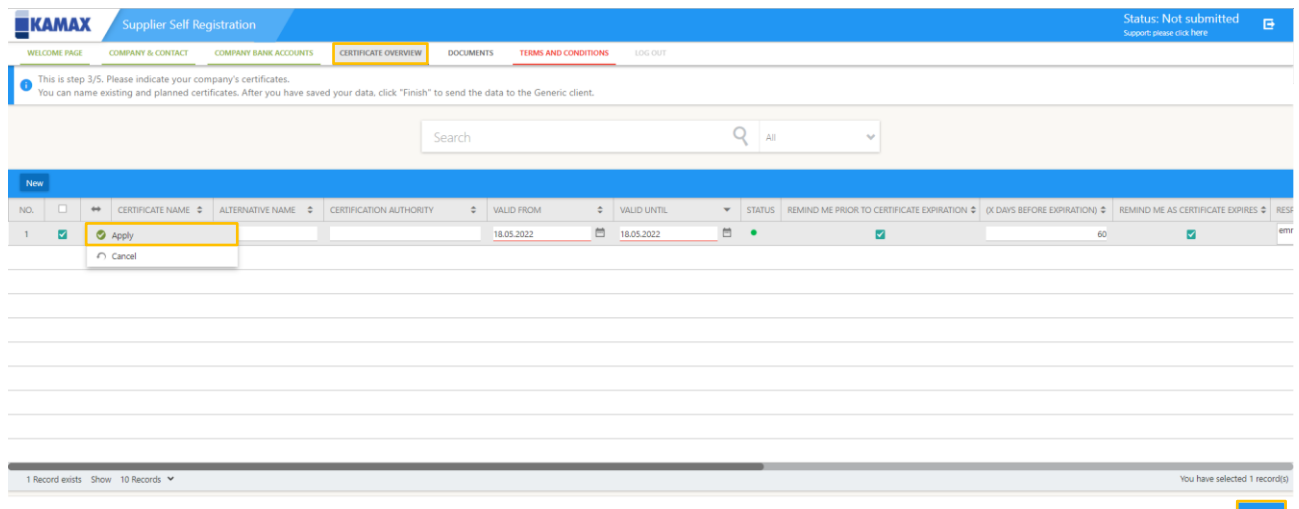

**NOTE:** If you click on "New" several times, several lines will appear, which must then also be filled in. Example: You click 3 times on "New". In this case, 3 new lines will appear, all of which would have to be filled with certificates in order to complete the registration process. If this only happens by mistake, please therefore delete the lines that are not required.

#### <span id="page-7-0"></span>9. Documents

In this tab you can upload all company documents that you consider relevant in your cooperation with KAMAX, e.g. company presentations, existing contracts with KAMAX (e.g. non-disclosure agreements) etc.

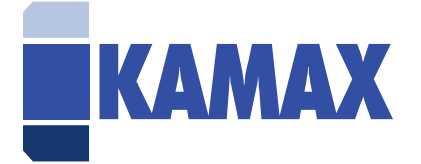

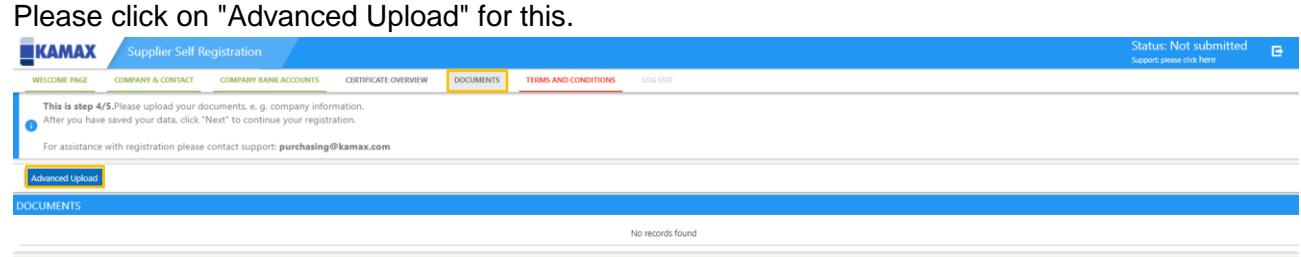

A new window will open. In this new window you can then add the file type, title or link of the document in several existing lines, as well as upload the document. In the tab "Content" you have the possibility to choose between a file, free text or hyperlink in a drop box selection.

In order to upload a document, please click on "Select file" to locate the document on your hard drive. When this is completed, please click on "Upload".

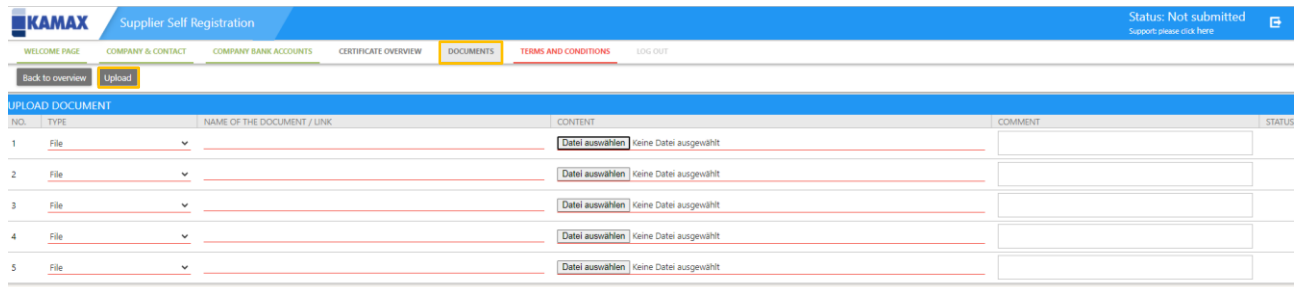

#### <span id="page-8-0"></span>10.Terms & Conditions

In the last tab you can download both our non-disclosure agreement and our supplier code of conduct in multiple languages. If you have not yet signed these two documents, please download the corresponding documents. Click on them and then sign and upload your signed copies in the "Documents" tab.

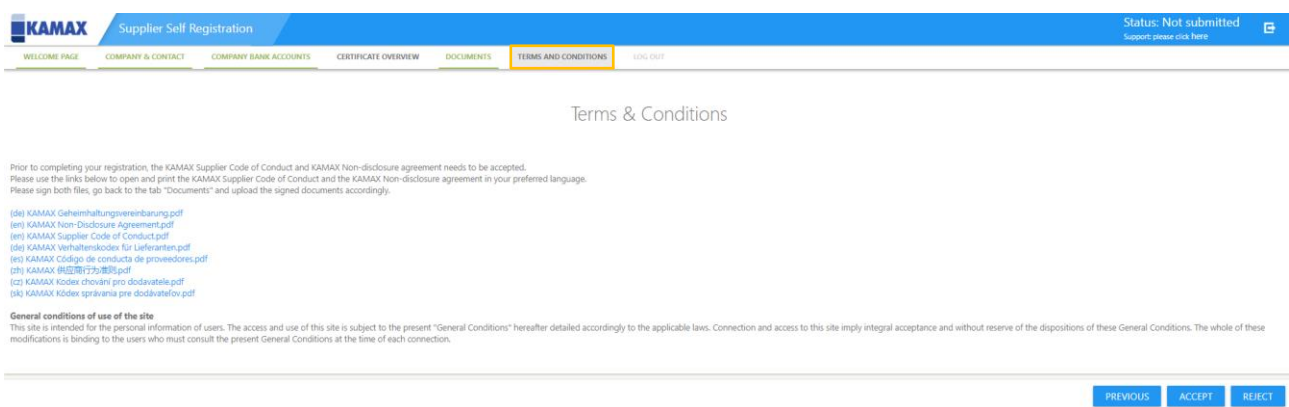

PREVIOUS NEXT

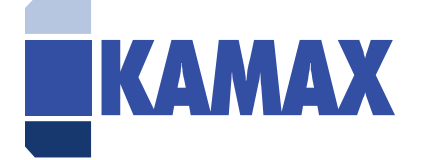

Finally, please click on "Accept" or "Reject". If you click "Accept", the registration process is completed and an internal approval workflow is triggered at KAMAX. If you are accepted, you will receive an email and can log in to the portal.

If you click "Reject", the registration process is aborted at this point and you will not be included as a supplier in our portal.

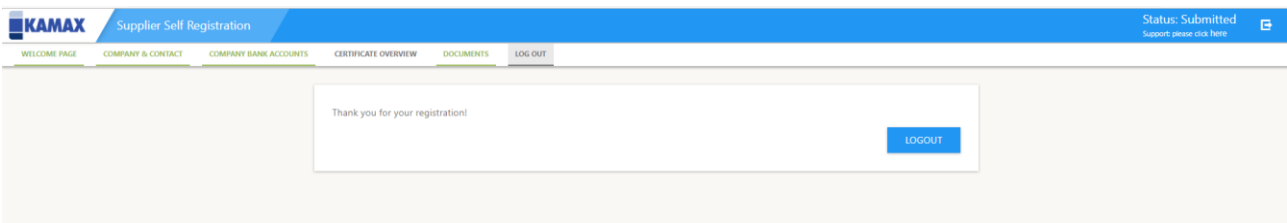

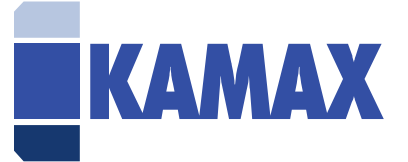

## <span id="page-10-0"></span>II. SynerTrade Portal

#### <span id="page-10-1"></span>1. Front page

As soon as the registration process has been completed and you have been approved by KAMAX as a supplier in the system, you will receive an e-mail and can log in to the portal with your login data (see chapter 1.1).

When you log in for the first time, you have the possibility to customize your start page (= SynerSpace). Therefore, when you log in for the first time, a window will open where you can select your individual content, e.g. an overview of existing contracts, your certificates or open requests for quotation.

Please select your "cards" by checking the boxes in the window and click on "Apply".

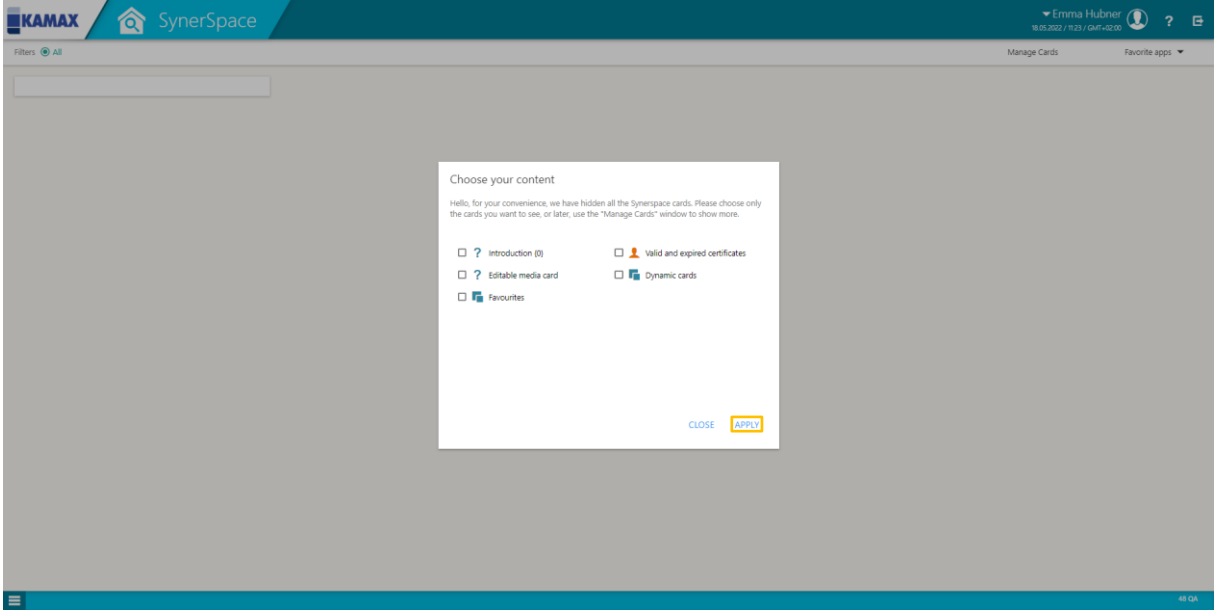

You can change your SynerSpace at any time by clicking on "Manage Cards" on the upper right screen. The window with the selection of cards will then appear again.

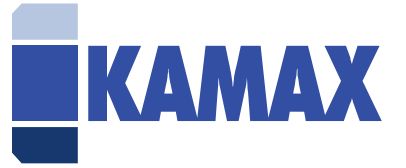

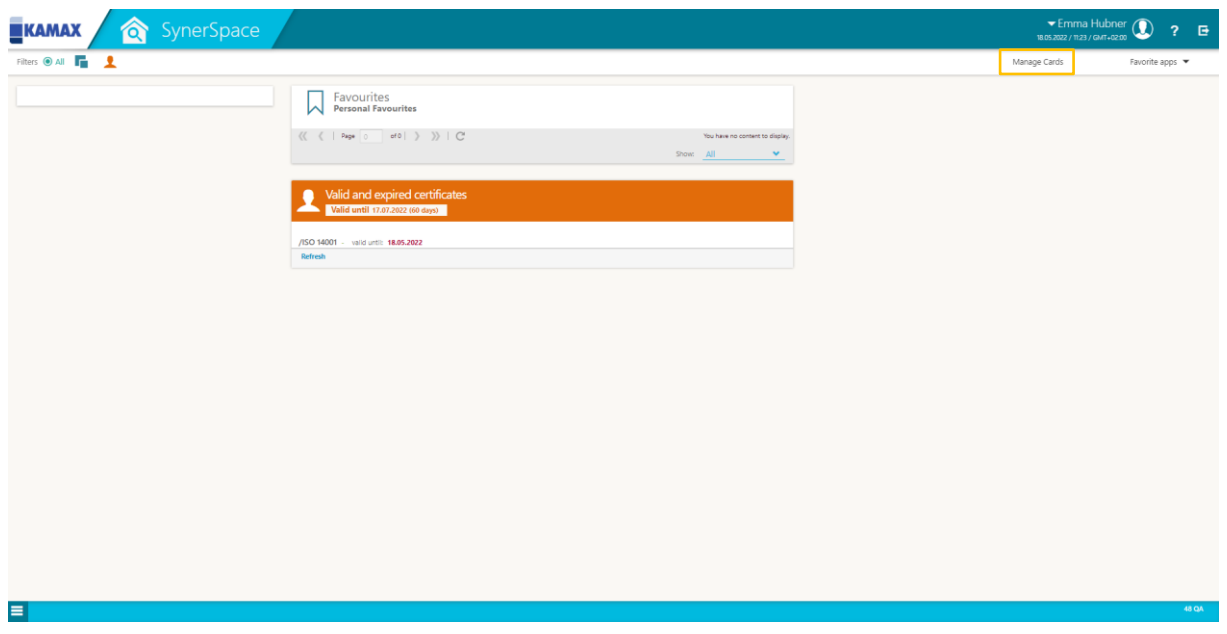

### <span id="page-11-0"></span>2. Menu

If you click on the three lines at the bottom left of the screen, the menu will open and you will find an overview of the modules you can work with in the portal.

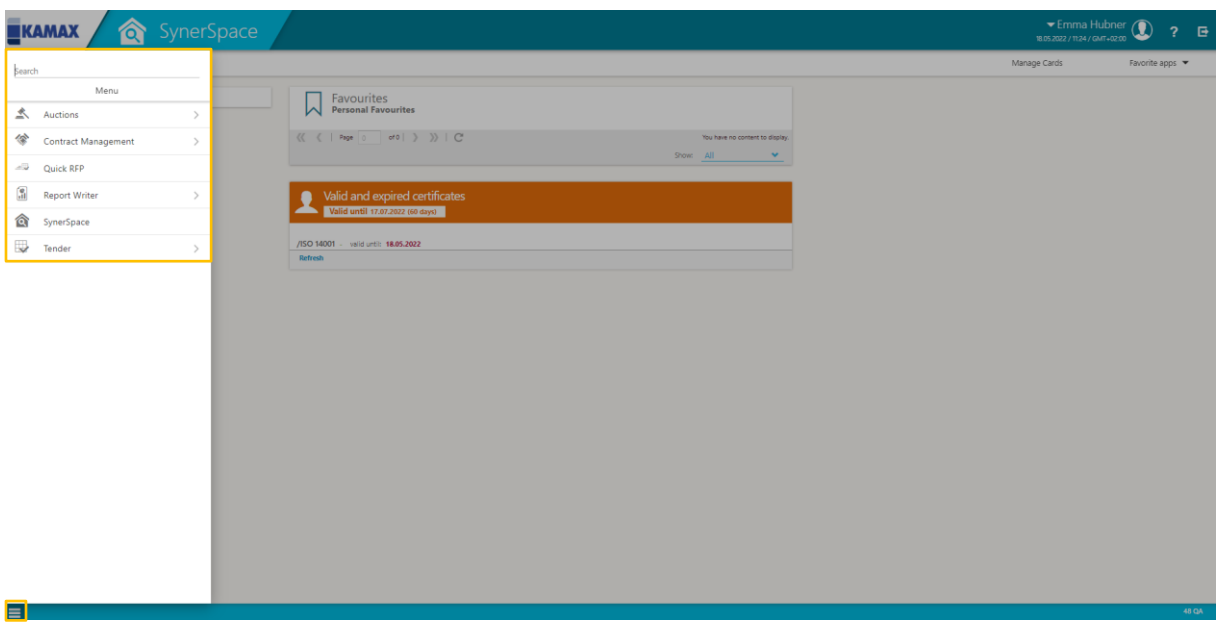

In the overview of the modules, a bookmark icon appears on the right side. If you click on it at the respective module, this module will be saved as a favorite on your SynerTrade taskbar.

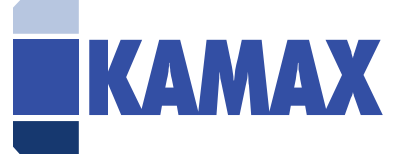

### <span id="page-12-0"></span>3. Personal settings

If you want to change the language, company information or personal information, please click this icon on the upper right side of the screen. When changing the language, please select "Language". When changing company or personal information, click on "My Account".

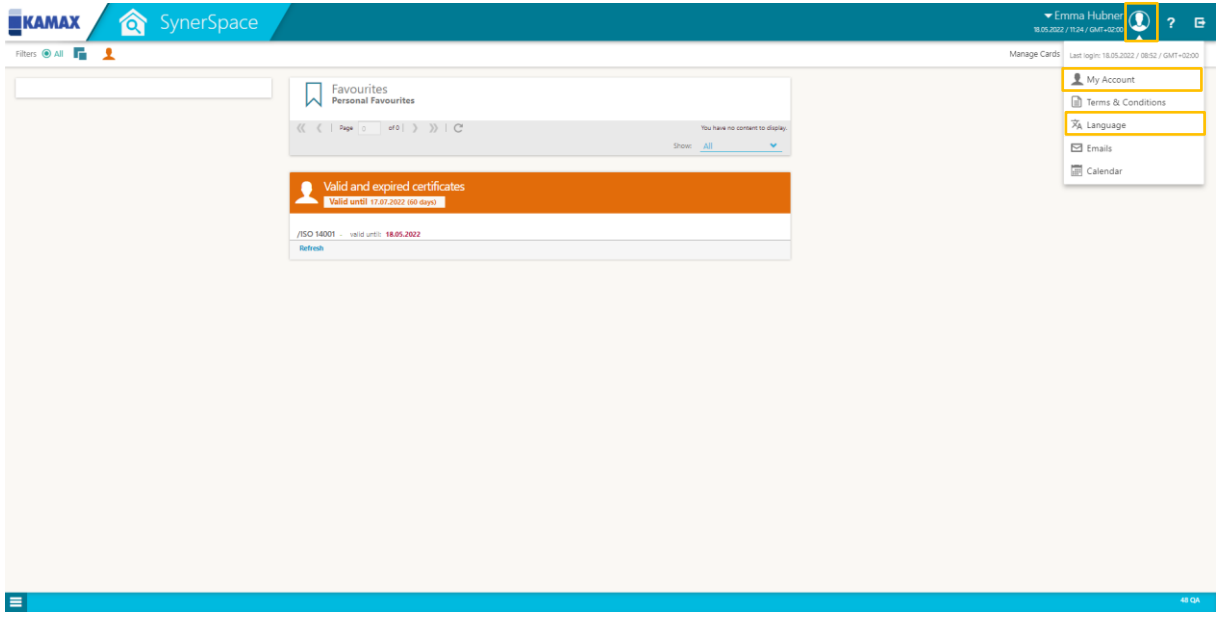

Your profile page will open. Here you can choose between the tabs you already know from the registration process and make changes. As soon as you change something, your supplier status will change to "Changed" and the approval workflow @KAMAX will start again.

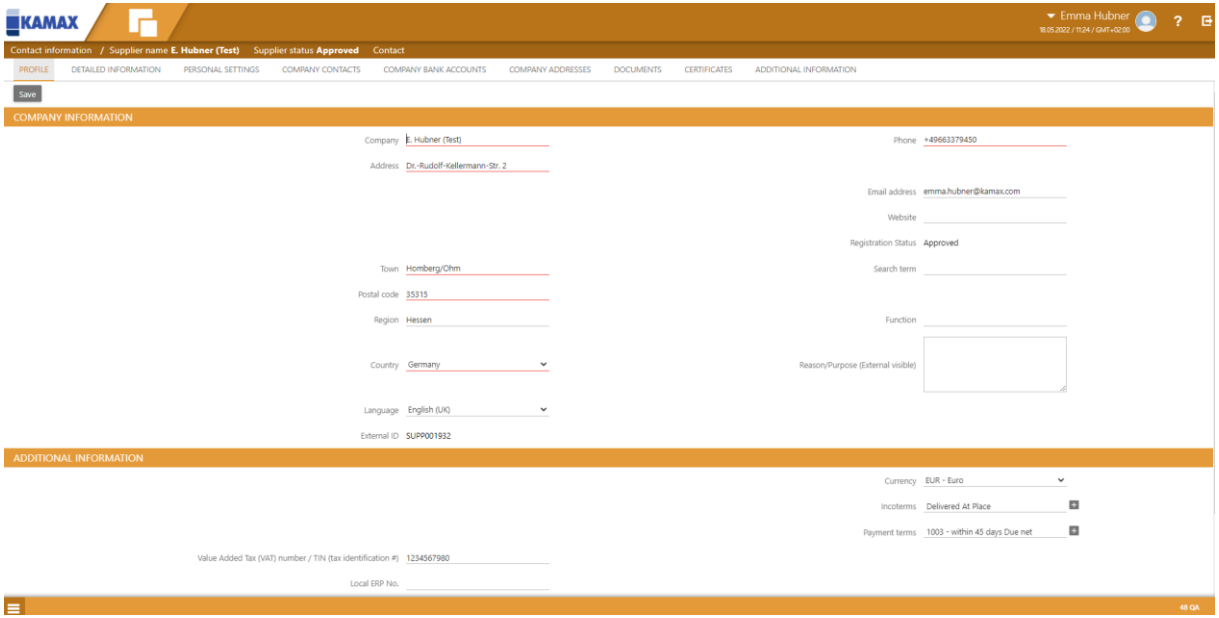

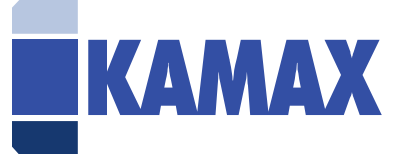

### <span id="page-13-0"></span>4. Upload documents

To upload a new document (e.g. company presentation), click on my profile and then on the "Documents" tab. Then click on "Upload". A new window will open and you can upload the desired document.

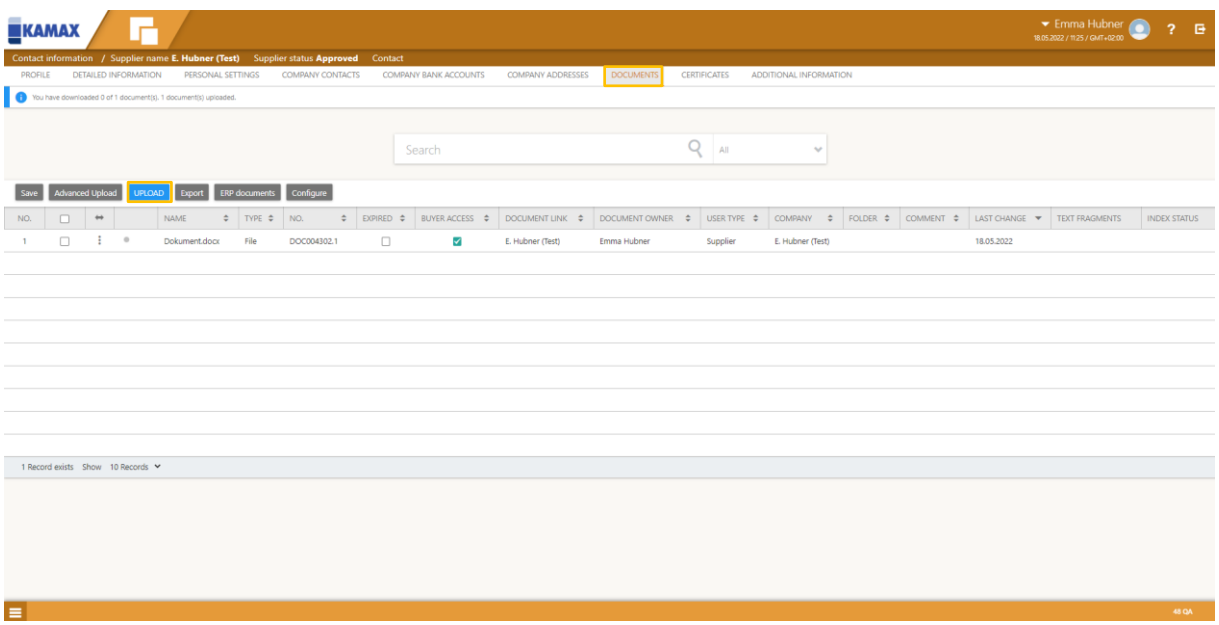

When you have uploaded the document, make sure that the box at "Buyer Access" is always selected, so that the buyer also has access to the document. Then click on "Save".

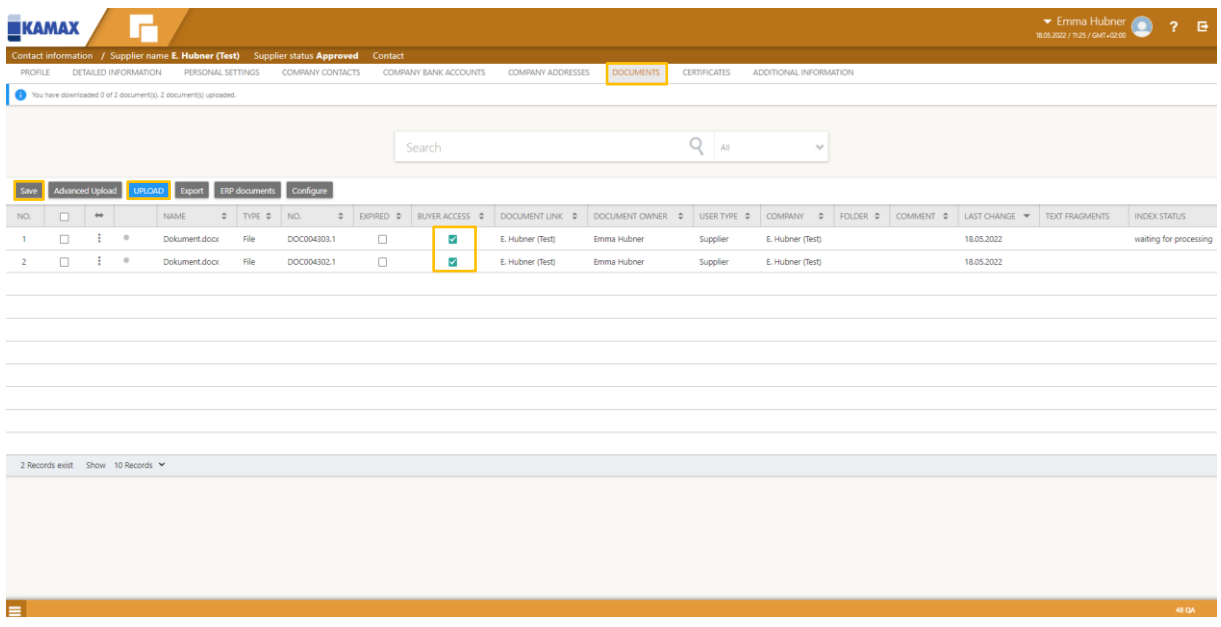

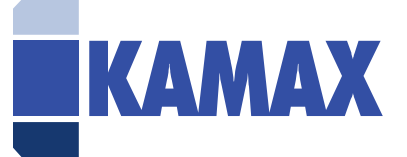

## <span id="page-14-0"></span>5. Upload certificate

To upload a new certificate (e.g. ISO 9001), click on my profile and then on the "Certificates" tab. Then click on "New".

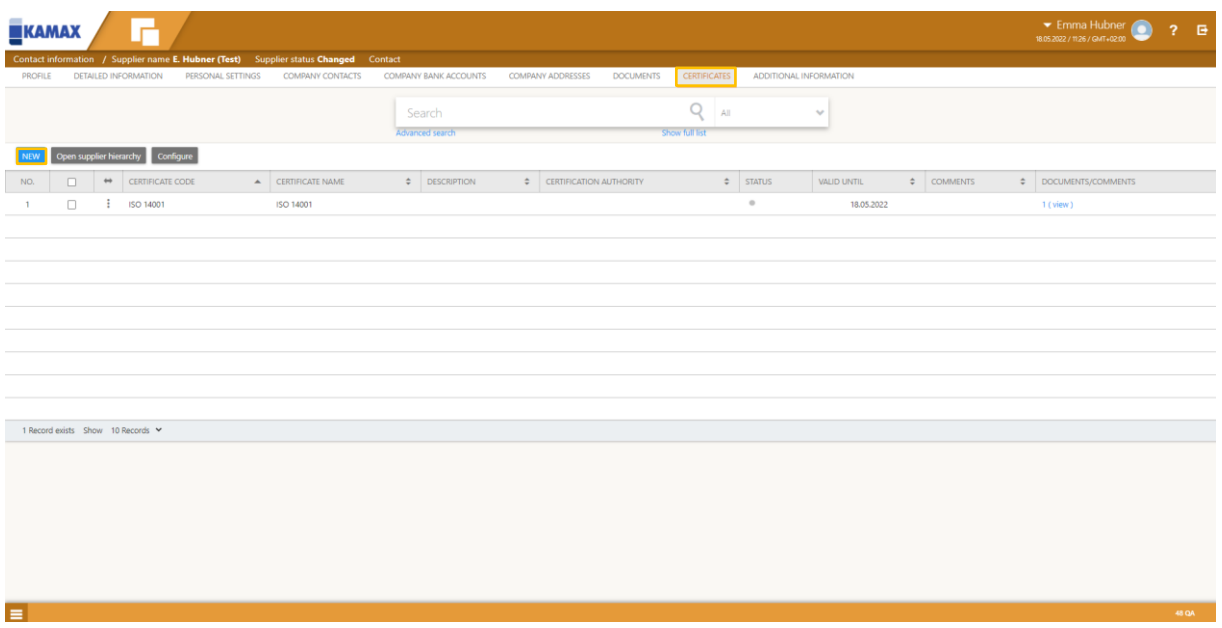

A new window will open and you can specify various information about the certificate, as well as set a reminder to remind you x days before the certificate expires. After that, please click on "Save".

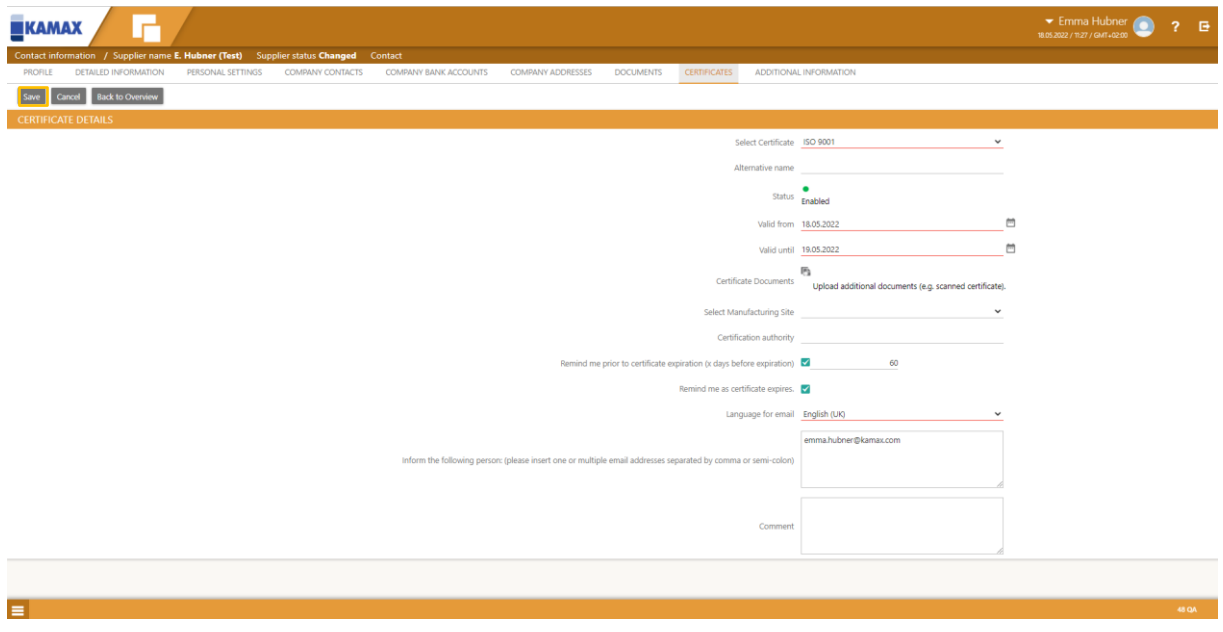

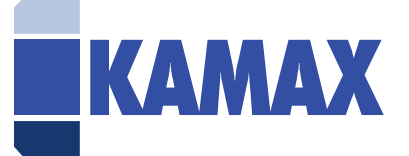

## <span id="page-15-0"></span>6. Quick RFP

If you are invited to a Quick RFP, you will receive an email. The link will take you directly to the RFP. Alternatively, you can select the Quick RFP section from the menu at the bottom left to participate in the RFP.

By looking at the status, you can see whether the RFP is still active or is already being evaluated.

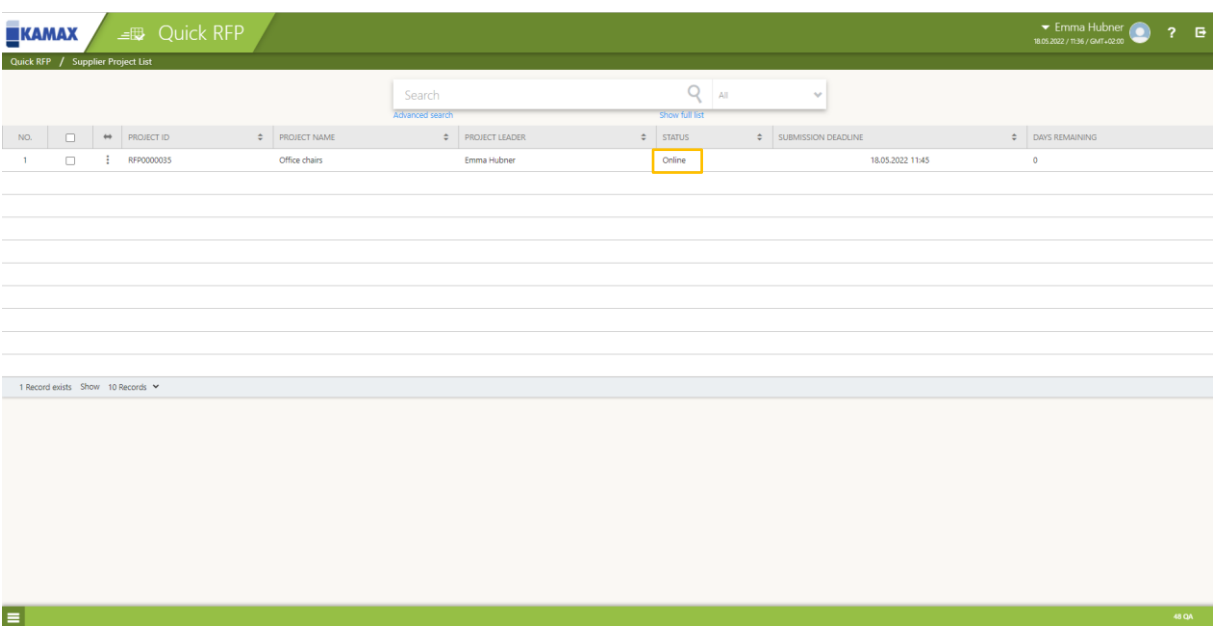

If you want to submit a bid for a project, click on the three dots (under the arrow symbol) of the respective project and select "open".

Here you can enter your offer. Furthermore, you can view uploaded documents or upload your own and add a comment. Please remember to always click on "submit offer" and "save" when submitting an offer, so that the responsible buyer at KAMAX is informed about your offer.

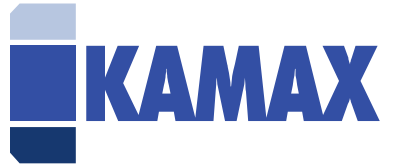

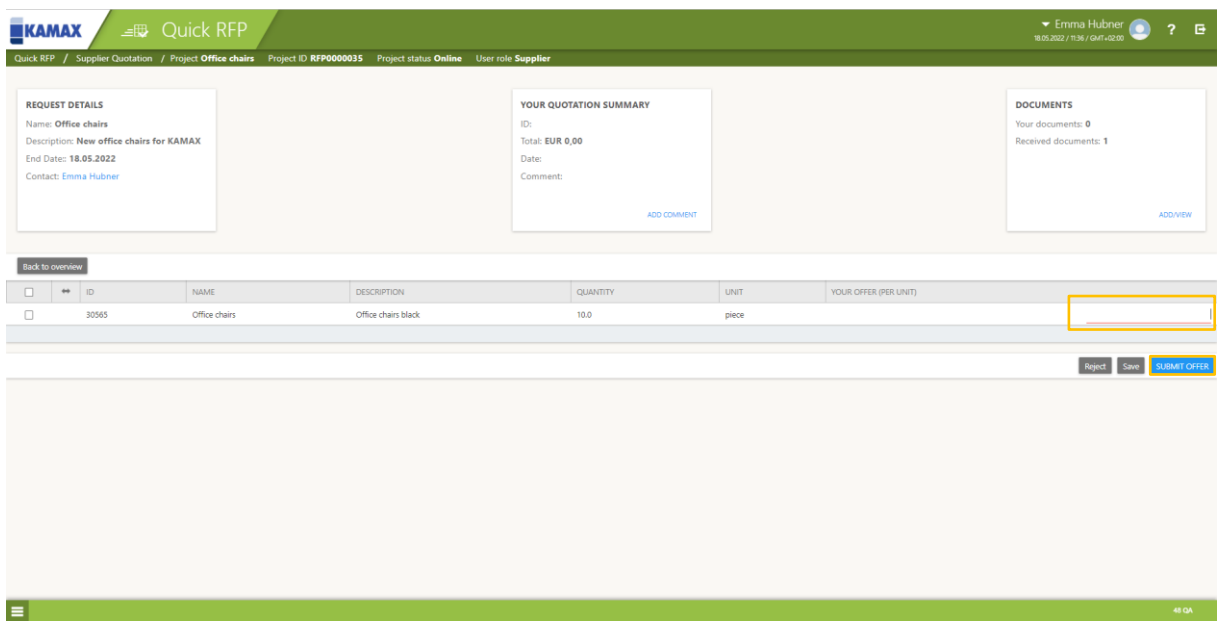

When the Quick RFP is finished, KAMAX will evaluate the received offers. In this case, if you have been selected, you will receive an email and the purchaser will contact you. If you were not included in the award, you can ask for feedback from the responsible purchaser.